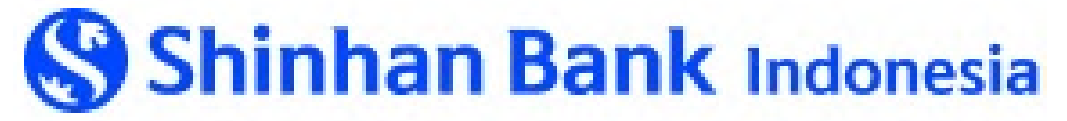

1

**User Manual BI-FAST Mobile Banking SOL**

September 2023

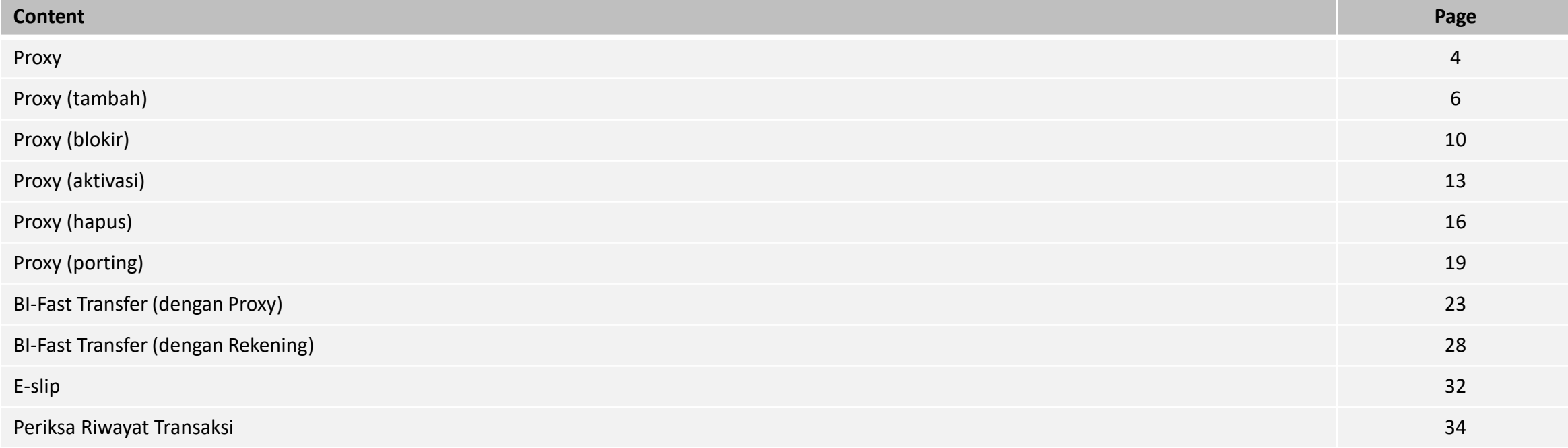

## **TRANSFER BI-FAST**

- Transfer Rupiah secara instan *(real-time)* antar bank peserta BI-Fast
- $\triangleright$  Layanan tersedia 24x7 (termasuk hari libur)
- $\triangleright$  Transfer dapat dilakukan dengan 2 cara:
	- Transfer ke *Proxy Address* penerima
	- Transfer ke Nomor Rekening penerima
- Aman (tersedia fitur *Fraud Detection* dan *AML/CFT*)

## **CHANNEL E-BANKING**

- ▶ BI-Fast telah tersedia di Internet Banking Perorangan
- BI-Fast kini tersedia di **SOL Perorangan (***new***)**
- \* *BI-Fast belum tersedia di SOL/ Internet Banking Perusahaan*

## **TRANSFER BI-FAST**

## **LIMIT TRANSFER BI-FAST**

- **Limit per transaksi :**
- Min. Rp 10.000, Maks. Rp 250.000.000
- **Limit per hari:**
- Maks. Rp 250.000.000

*\*Limit Transaksi dan Limit Harian tetap berlaku sesuai ketentuan Bank.* 

## **BIAYA TRANSFER BI-FAST**

Gratis (Selama periode/kuota program promosi), selanjutnya berlaku biaya **Rp 2.500/transaksi.**

*\*Informasi program promosi dapat dilihat https://www.shinhan.co.id/promotion*

## **PROXY ADDRESS BI-FAST**

• *Proxy Address* adalah Nomor ponsel atau email yang menjadi **alias / identitas alternatif** nomor rekening penerima (*beneficiary account*).

## **PROXY BI-FAST**

## **1. PENDAFTARAN PROXY ADDRESS (***REGISTRATION***)**

- Nomor ponsel/email yang dapat didaftarkan sebagai *Proxy Address* adalah nomor ponsel dan email yang tercatat pada Data Nasabah di Bank.
- Jika ada perubahan nomor ponsel/email, Nasabah dapat melakukan perubahan melalui Cabang atau Internet Banking atau SOL sesuai dengan ketentuan Bank yang berlaku.
- 1 (satu) *Proxy Address* hanya dapat dihubungkan ke 1 (satu) Rekening.
- 1 (satu) Rekening dapat dihubungkan ke maksimal 2 (dua) *Proxy Address*. (Satu nomor ponsel dan satu email)

## **2. BLOKIR (***SUSPEND***) DAN AKTIVASI (***ACTIVATION***) PROXY ADDRESS**

- Nasabah dapat melakukan blokir atas *Proxy Address* aktif yang terdaftar di Bank Shinhan.
- Nasabah dapat melakukan aktivasi *Proxy Address* Terblokir kapan saja.
- Transfer BI-Fast ke *Proxy Address* Terblokir (*suspend*) akan ditolak/gagal.

## **3. HAPUS (***DE-REGISTRATION***) PROXY ADDRESS**

- Nasabah dapat melakukan penghapusan *Proxy Address* yang aktif atau terblokir di Bank Shinhan.
- Transfer BI-Fast ke *Proxy Address* yang sudah dihapus akan ditolak/gagal.

## **4. PENGALIHAN (***PORTING***) PROXY ADDRESS**

- Pengalihan *proxy* (*porting*) adalah memindahkan *Proxy Address* aktif dari Bank lain ke Bank Shinhan, dengan syarat nomor ponsel/email yang terdaftarsebagai Proxy Address di bank lain sama dengan data ponsel/email yang terdaftar di Data Nasabah di Bank Shinhan.
- Pengalihan *proxy* (*porting*) akan secara otomatis menghapus *Proxy Address* Nasabah di Bank lain.

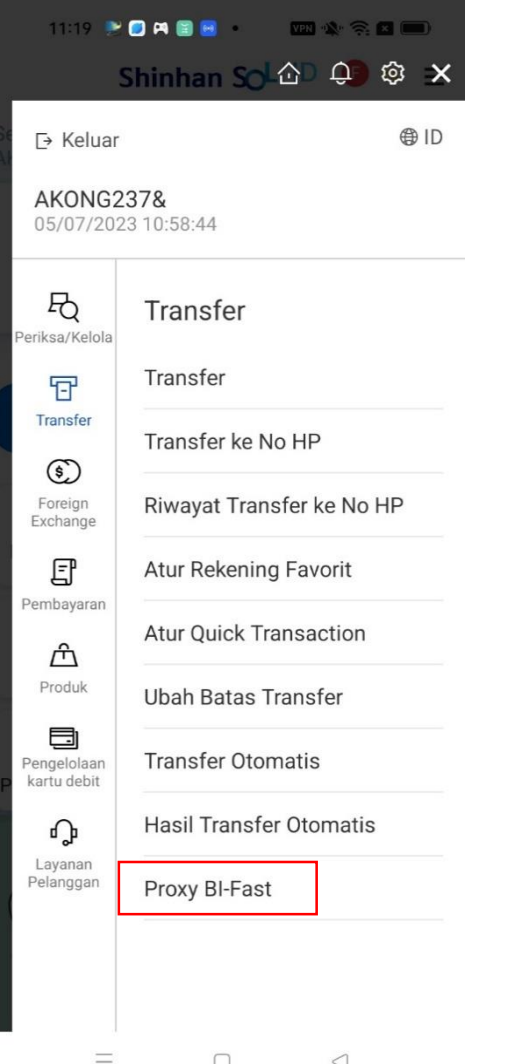

## **PROXY BI-FAST**

Pada Menu bar, klik : Transfer > **Proxy for BI-FAST**

#### 11:22  $\blacksquare$   $\blacksquare$   $\blacksquare$   $\blacksquare$   $\blacksquare$   $\blacksquare$   $\blacksquare$   $\blacksquare$ **VPN A SED**

 $\overline{\phantom{0}}$ 

Proxy BI-Fast

 $\bullet$  =

### **SYARAT DAN KETENTUAN BI-FAST**

Bank Indonesia - Fast, selanjutnya disebut BI-FAST adalah infrastruktur sistem pembayaran Bank Indonesia yang dapat memfasilitasi transfer secara real-time dan tersedia setiap saat.

### A. PROXY - BI-FAST

**1**

**2**

Proxy ID adalah alias/identitas alternatif dari nomor rekening Nasabah berupa nomor ponsel atau alamat email.

## 1. Pendaftaran Proxy ID

1.1 Pendaftaran Proxy ID di Bank Shinhan hertujuan agar transfer RL-East dari hank

Saya telah membaca, memahami dan menyetujui Syarat dan Ketentuan Proxy Bl-**FAST** 

### **PROXY BI-FAST**

- 1. Silahkan dibaca Syarat dan Ketentuan BI-FAST.
- 2. Klik checkbox untuk menyetujui Syarat dan Ketentuan Proxy BI-FAST.
- 3. Klik tombol untuk Konfirmasi untuk melihat layar Proxy BI-FAST.

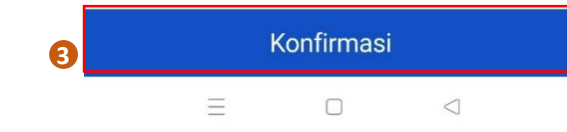

#### 11:22  $\bullet$   $\bullet$   $\bullet$   $\bullet$   $\bullet$ **WEN A REAL EXT**

Proxy BI-Fast  $\bullet$  =  $\overline{\phantom{0}}$ 

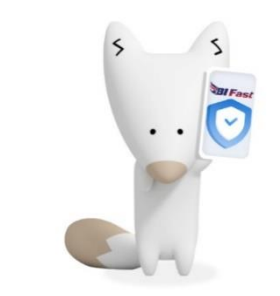

### Proxy For BI-FAST

· Proxy BI-FAST adalah alias/ identitas alternatif dari nomor rekening Anda.

· Daftarkan nomor ponsel atau alamat email Anda sebagai Proxy BI-FAST agar Transfer BI-FAST dari bank lain ke rekening Anda di Bank Shinhan dapat dilakukan dengan mudah dengan memasukkan Proxy BI-FAST, tanpa perlu memasukkan nomor rekening.

## **PROXY BI-FAST – TAMBAH PROXY BARU**

1. Untuk tambah proxy baru, klik tombol Tambah Proxy baru

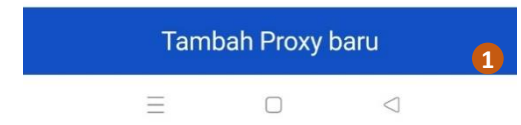

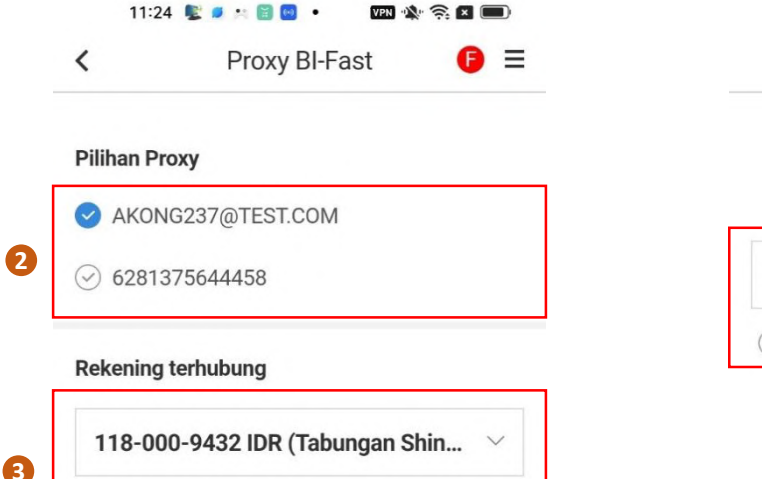

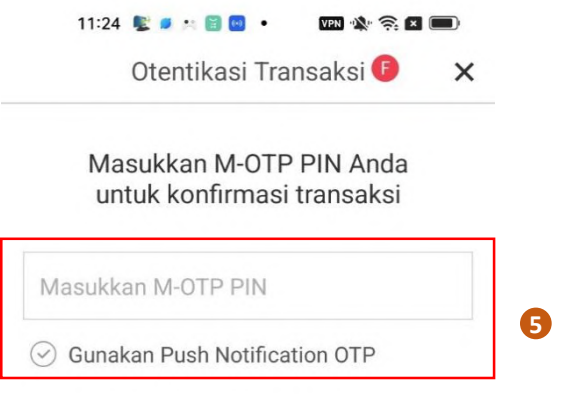

### **PROXY BI-FAST – TAMBAH PROXY BARU**

### 2. Pilih Alamat Proxy.

• Sistem akan secara otomatis menampilkan nomor HP dan alamat email yang tercatat di informasi Nasabah (informasi CIF) di sistem bank.

• Jika ada perubahan pada nomor HP /alamat email Anda, harap perbarui data Anda di Kantor Cabang terdekat atau melalui Internet Banking / SOL

3. Pilih rekening yang akan dihubungkan dengan Alamat Proxy. (Catatan: Anda hanya bisa menghubungkan Proxy dengan rekening Rupiah)

4. Klik tombol Konfirmasi, untuk melanjutkan layar Otentikasi

5. Masukan Token M-OTP

6. Klik tombol Konfirmasi.

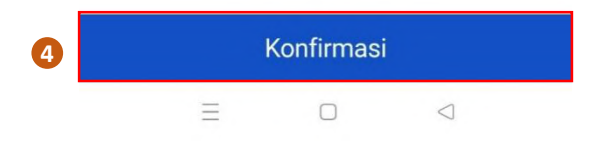

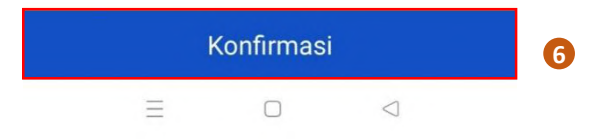

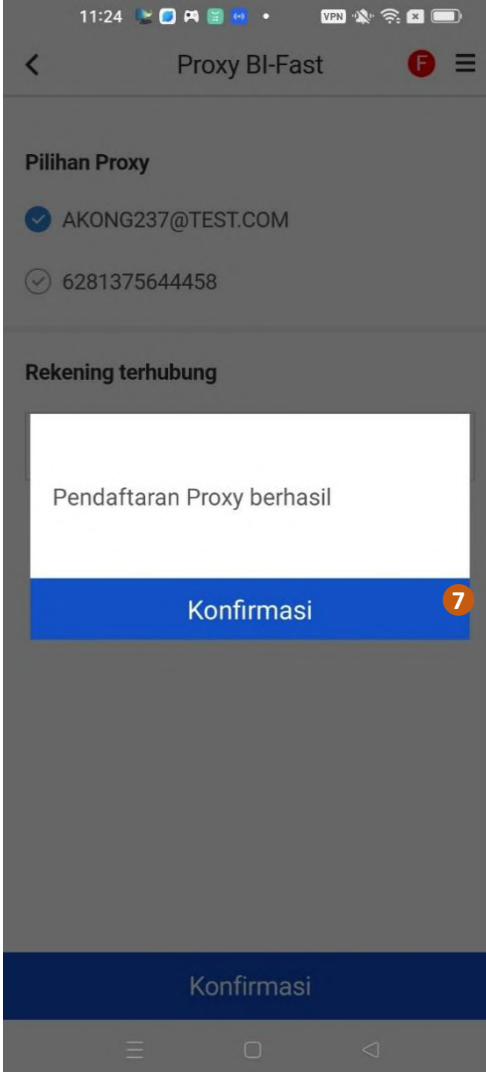

<u> Salah Barat Barat Barat Barat Barat Barat Barat Barat Barat Barat Barat Barat Barat Barat Barat Barat Barat Barat Barat Barat Barat Barat Barat Barat Barat Barat Barat Barat Barat Barat Barat Barat Barat Barat Barat Bara</u>

## **PROXY BI-FAST – TAMBAH PROXY BARU**

7. Proses pendaftaran Proxy sudah selesai. Klik tombol Konfirmasi.

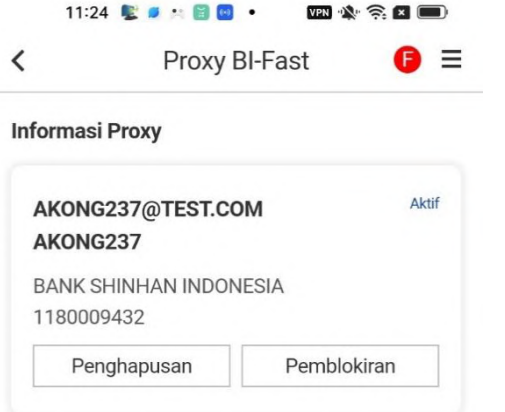

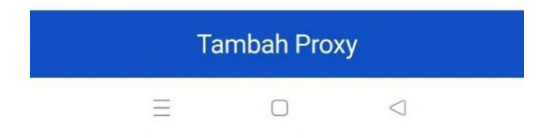

## **PROXY BI-FAST – TAMBAH PROXY BARU**

Alamat Proxy (email) telah sukses didaftarkan.

Transfer BI-Fast dari bank lain ke rekening anda di Bank Shihan Indonesia dapat dilakukan dengan memasukan Alamat Proxy pada Informasi Tujuan.

Misalkan: Transfer BI-Fast dari BANk ABC ke to Proxy (AKONG237@TEST.COM) akan dikreditkan ke Bank Shinhan Indonesia – No. rekening (1180009432)

**3**

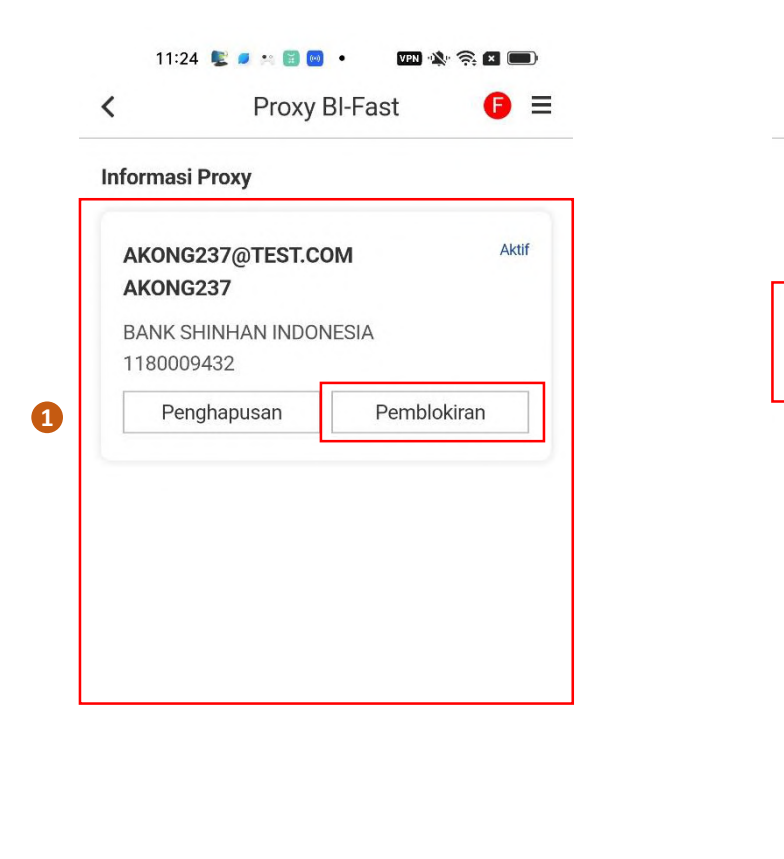

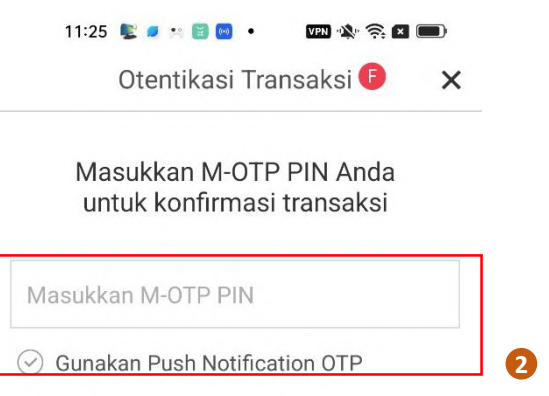

 $\Box$ 

 $\triangleleft$ 

### **PROXY BI-FAST – BLOKIR PROXY**

• Blokir Proxy adalah untuk menangguhkan / memblokir Proxy yang aktif.

• Dengan menangguhkan Proxy, setiap transfer BI-Fast ke Alamat Proxy akan ditolak.

- 1. Pilih Alamat Proxy (nomor handphone / email) yang ingin anda tangguhkan, lalu klik tombol Pemblokiran.
- 2. Masukan Token M-OTP.
- 3. klik tombol Konfirmasi.

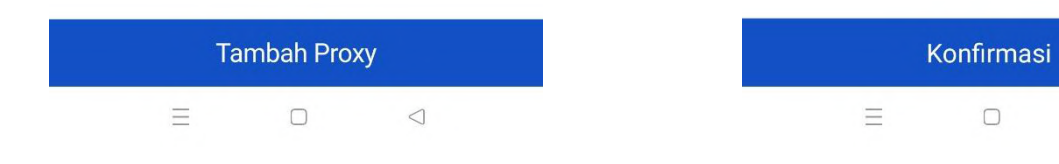

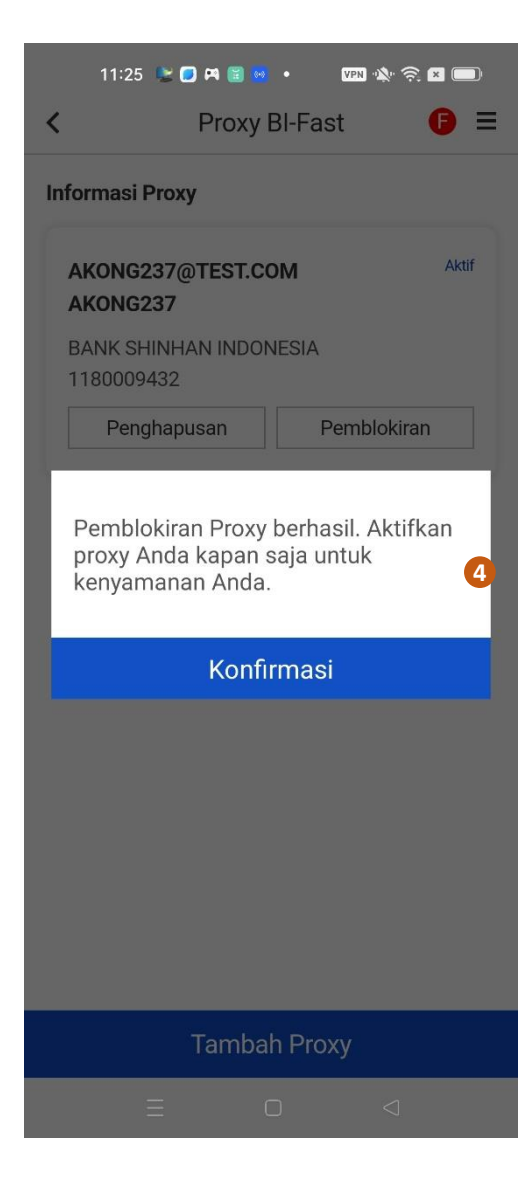

## **PROXY BI-FAST – BLOKIR PROXY**

4. Blokir Proxy sudah berhasil. Anda dapat mengaktifkan Proxy anda kapanpun dari Internet Banking.

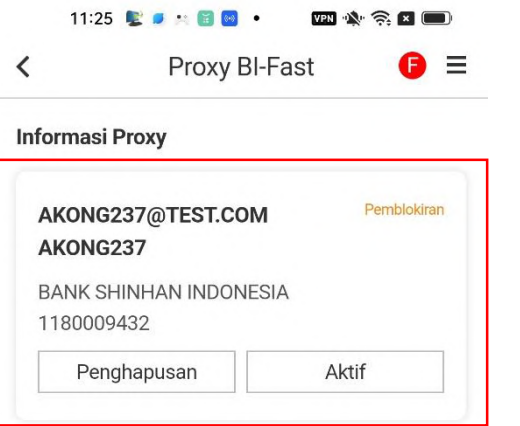

## **PROXY BI-FAST – BLOKIR PROXY**

Proxy sudah ditangguhkan

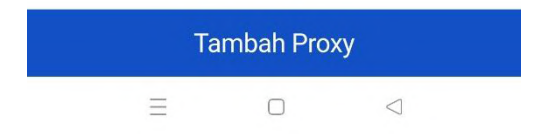

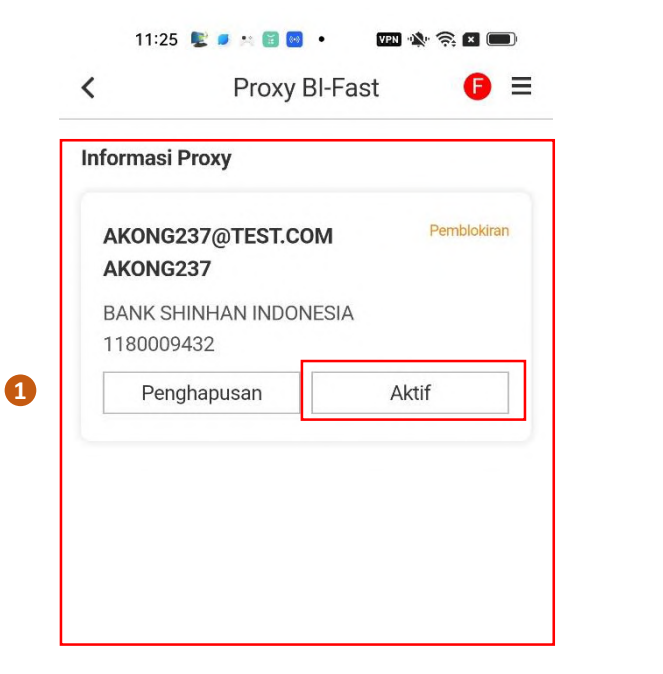

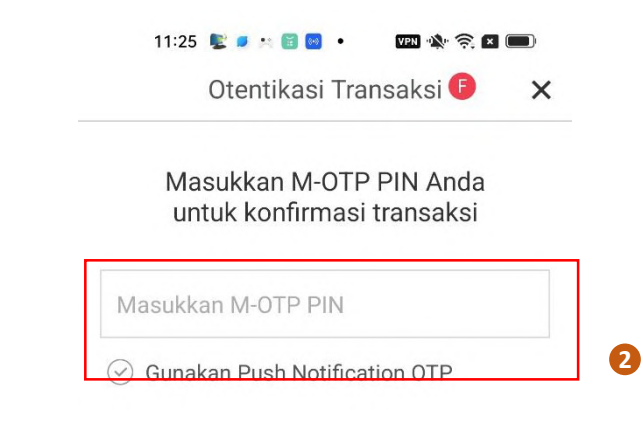

### **PROXY BI-FAST – AKTIVASI PROXY**

- Aktivasi Proxy adalah untuk mengaktivasi Proxy yang diblokir
- Dengan mengaktivasi Proxy, segala Transfer BI-Fast ke Alamat Proxy akan diterima.
- 1. Pilih Alamat Proxy (nomor handphone / email) yang ingin anda aktifkan, lalu klik tombol Aktif.
- 2. Masukan Token M-OTP.
- 3. Klik tombol Konfirmasi.

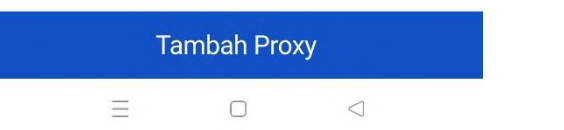

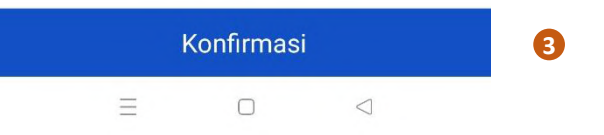

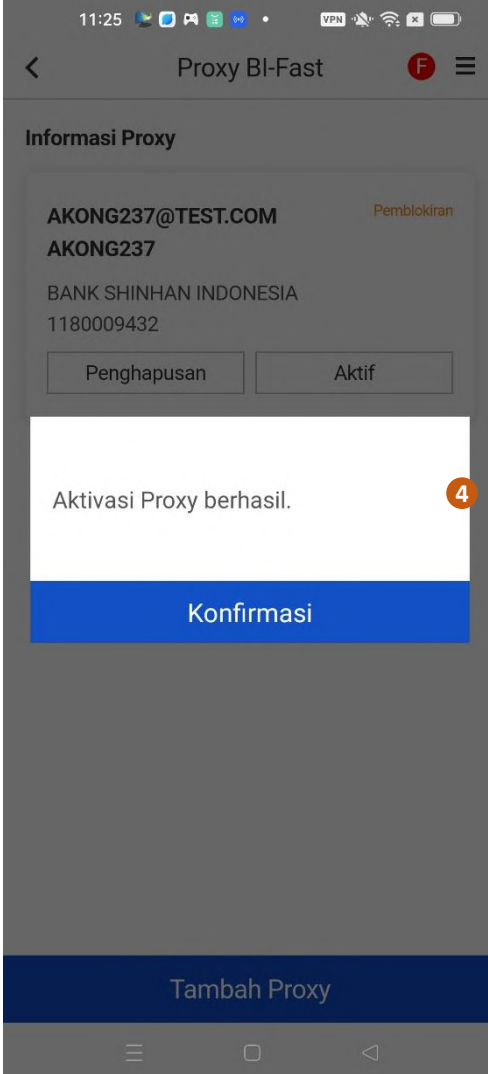

## **PROXY BI-FAST – AKTIVASI PROXY**

4. Aktivasi Proxy berhasil.

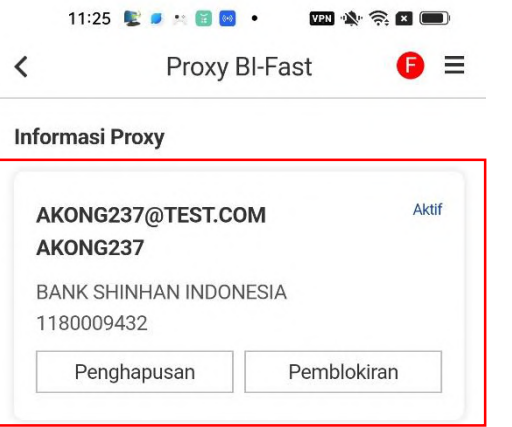

## **PROXY BI-FAST – AKTIVASI PROXY**

Status Proxy sudah aktif sekarang.

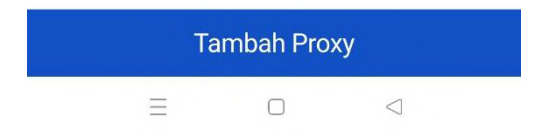

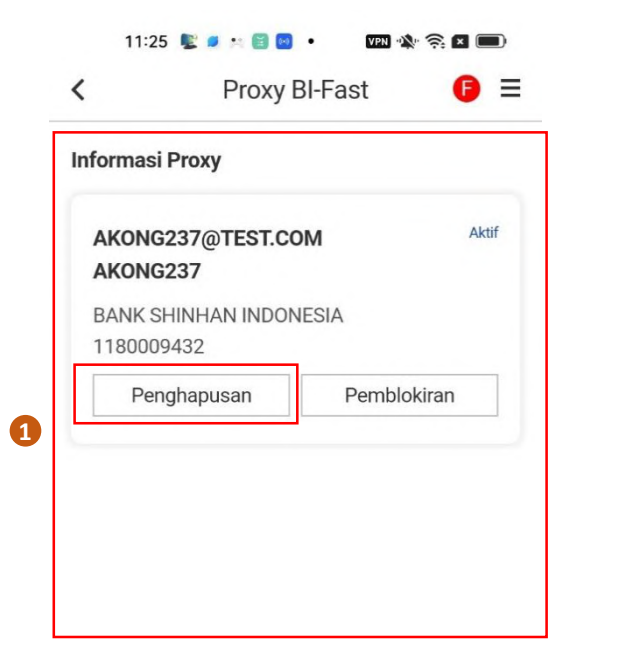

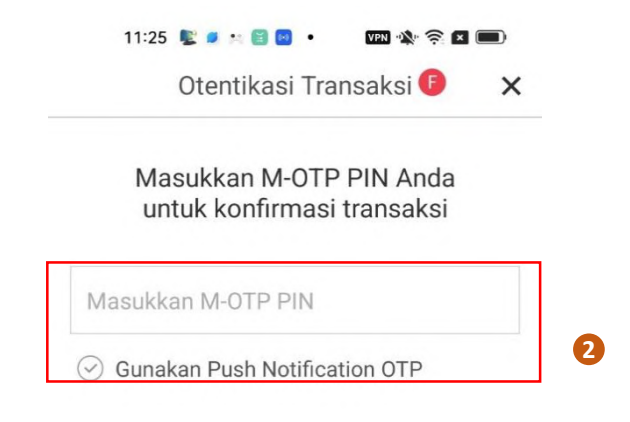

### **PROXY BI-FAST – HAPUS PROXY**

- Hapus Proxy adalah menghapus Alamat Proxy (Proxy aktif atau ditangguhkan).
- Dengan menghapus Proxy, setiap transfer BI-Fast ke Alamat Proxy akan ditolak.
- Dengan menghapus Proxy tidak berarti menghapus Rekening anda, maka dari itu, pengirim dana masih bisa melakukan Transfer BI-Fast dengan cara memasukan No. rekening anda pada bagian informasi Tujuan transfer.
- 1. Pilih Alamat Proxy (nomor handphone / email) yang ingin anda hapus, lalu klik tombol Penghapusan.
- 2. Masukan Token M-OTP.
- 3. Klik tombol Konfirmasi.

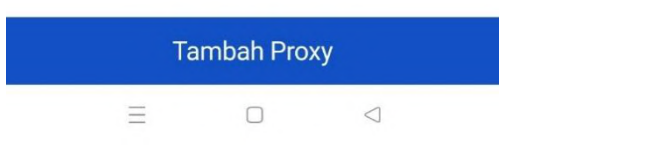

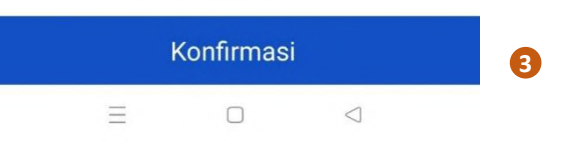

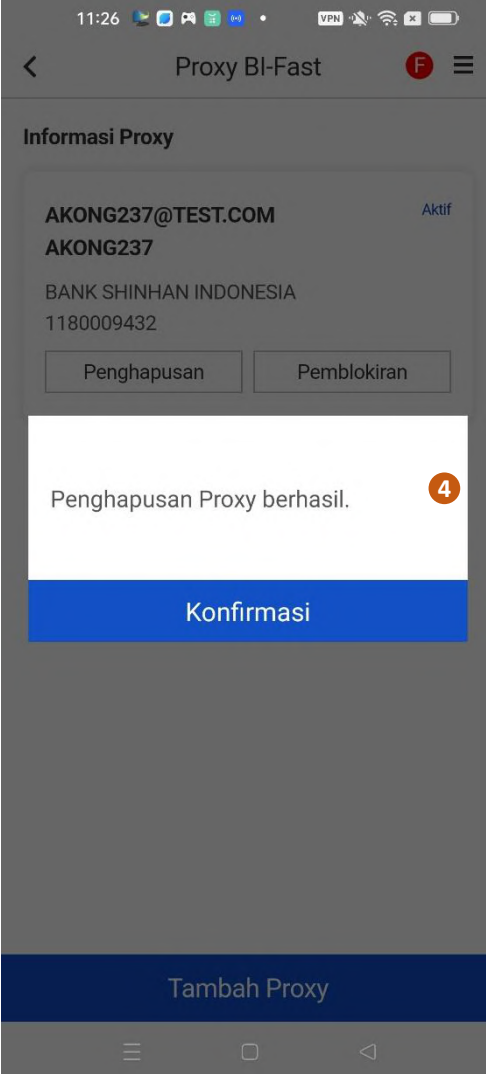

and the control of the control of the control of the control of the control of the control of the control of the control of the control of the control of the control of the control of the control of the control of the cont

## **PROXY BI-FAST – HAPUS PROXY**

4. Penghapusan Proxy sudah berhasil.

#### $11:26$   $\blacksquare$   $\blacksquare$   $\blacksquare$   $\blacksquare$   $\blacksquare$   $\blacksquare$   $\blacksquare$ **EIARE**

Proxy BI-Fast  $\bullet$  =  $\langle$ 

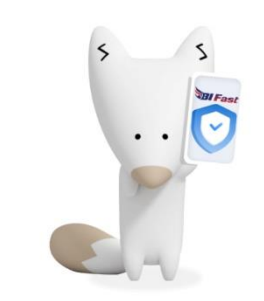

### Proxy For BI-FAST

· Proxy BI-FAST adalah alias/ identitas alternatif dari nomor rekening Anda.

· Daftarkan nomor ponsel atau alamat email Anda sebagai Proxy BI-FAST agar Transfer BI-FAST dari bank lain ke rekening Anda di Bank Shinhan dapat dilakukan dengan mudah dengan memasukkan Proxy BI-FAST, tanpa perlu memasukkan nomor rekening.

## **PROXY BI-FAST – HAPUS PROXY**

Alamat Proxy sudah dihapus

Tambah Proxy baru  $\equiv$  $\Box$  $\bigcirc$ 

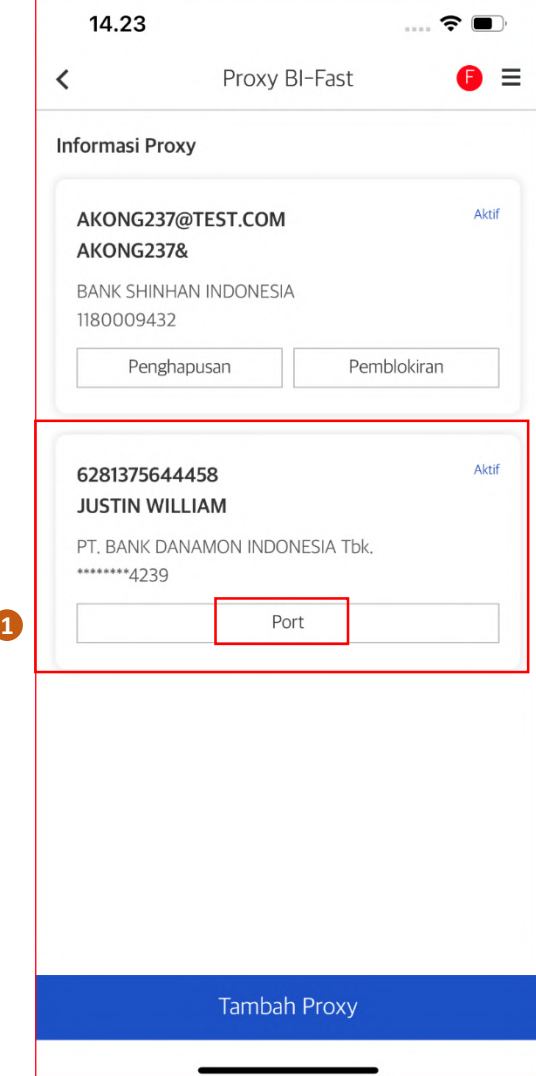

### **PROXY BI-FAST – PORTING PROXY**

- Port Proxy adalah untuk memindahkan Alamat Proxy yang aktif yang telah anda hubungkan ke rekening anda di Bank lain/ lembaga keuangan lainnya.
- Dengan melakukan Port Proxy, Nomor HP/ Email anda akan dihubungkan ke rekening anda di Bank Shinhan Indonesia (Sebagai Alamat Proxy) dan secara otomatis memutuskan hubungan dengan rekening anda pada Bank lain/ Lembaga Keuangan lainnya.
- Setelah melakukan Port Proxy, setiap transfer BI-Fast ke Alamat Proxy akan dikreditkan ke No. rekening anda di Bank Shinhan Indonesia.
- 1. Pilih Alamat Proxy Anda (nomor HP/ email) yang saat ini terhubungan ke rekening anda di Bank lain/ Lembaga keuangan lain. (Catatan: Port Proxy hanya diperbolehkan bagi Proxy dengan status "aktif"). Lalu klik tombol Port.

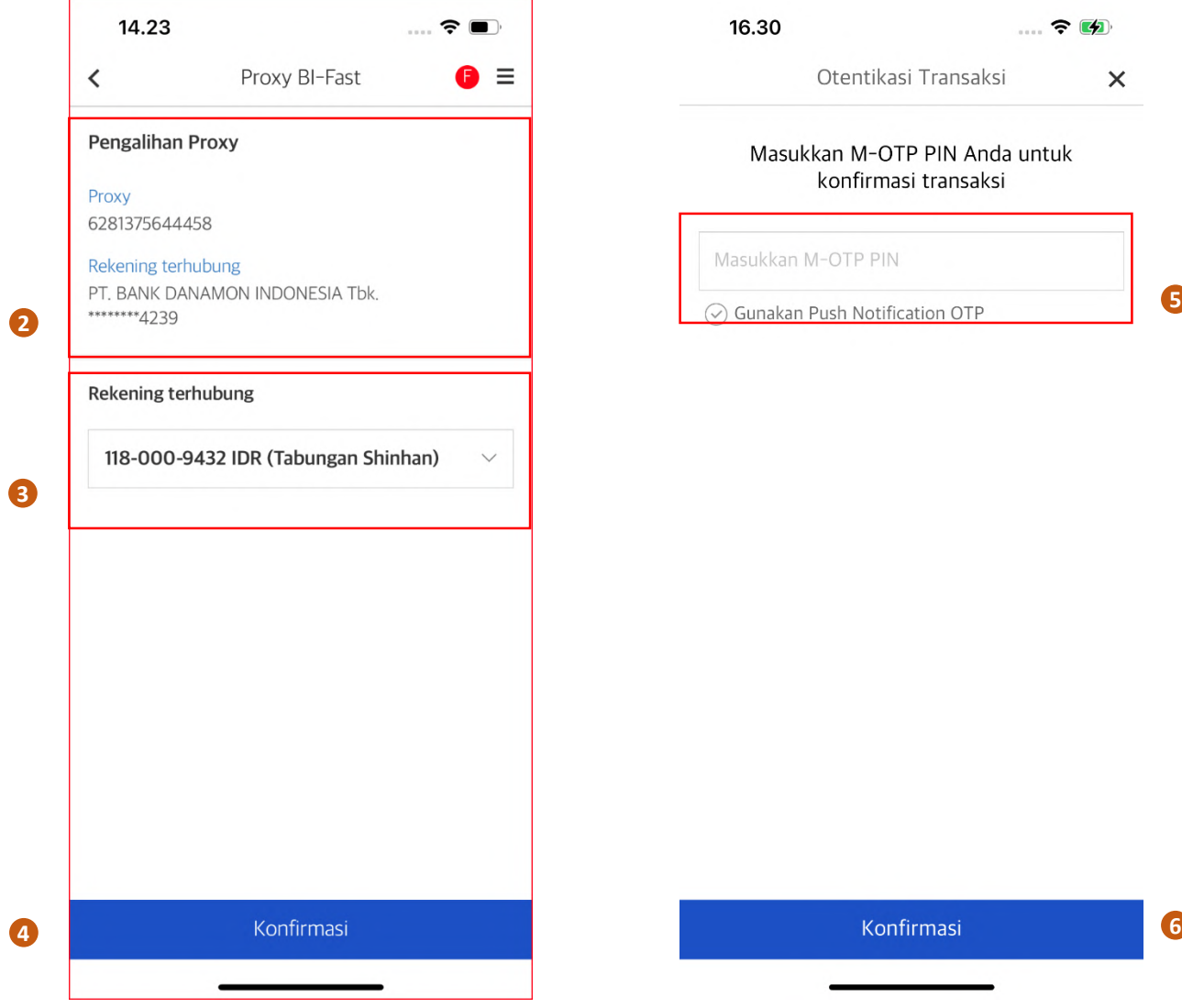

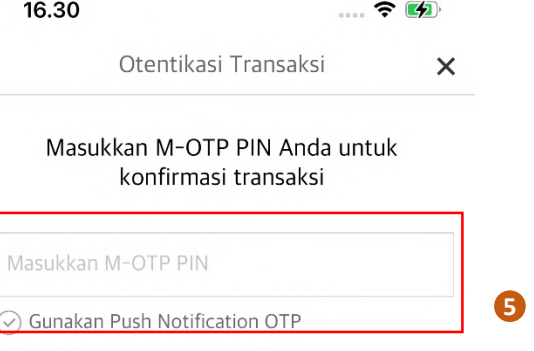

### **PROXY BI-FAST – PORTING PROXY**

- 2. Pengalihan Proxy
	- Proxy : Alamat Proxy (nomor HP/ email)
	- Rekening terhubung: Nomor Rekening anda di bank lain/ lembaga keuangan lain yang saat ini terhubung ke Alamat Proxy.
- 3. Rekening terhubung: No Rekening Shinhan anda yang kamu ingin hubungkan ke Alamt Proxy. (Catatan: Anda hanya dapat menghubungkan Proxy ke rekening Rupiah).
- 4. Klik tombol Konfirmasi.
- 5. Masukan Token M-OTP.
- 6. Klik tombol Konfirmasi.

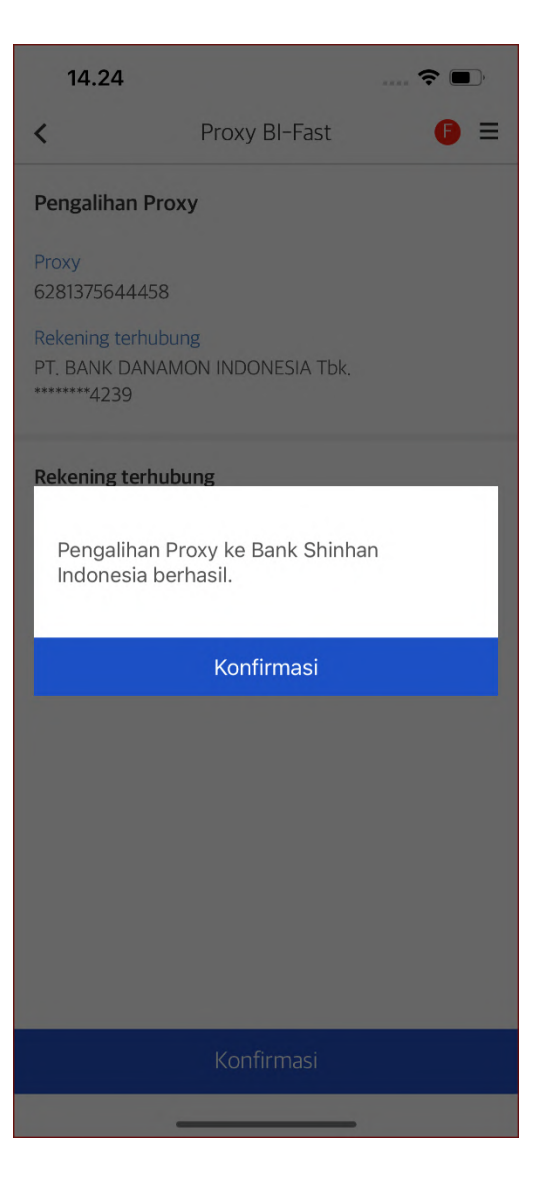

## **PROXY BI-FAST – PORTING PROXY**

Port Proxy sudah berhasil.

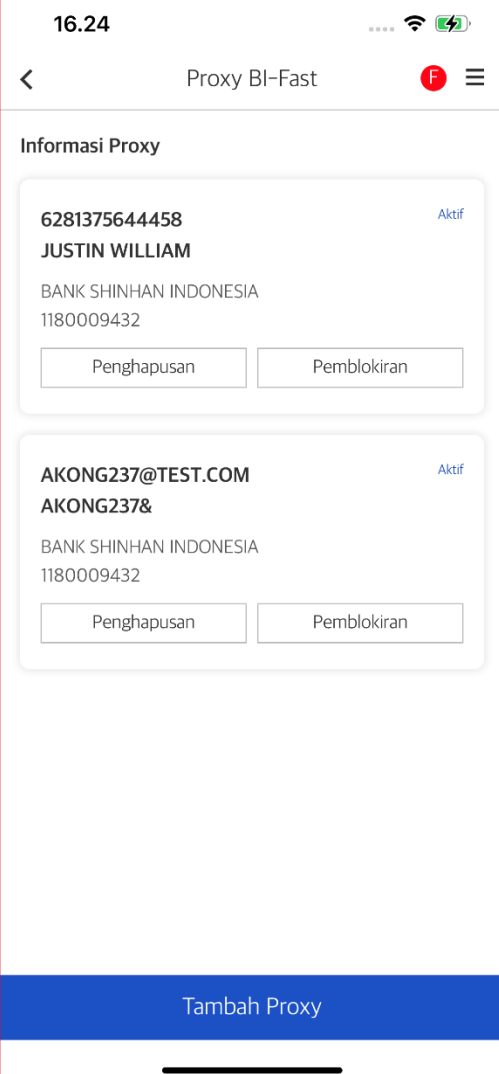

## **PROXY BI-FAST – PORTING PROXY**

Alamat Proxy yang sebelumnya terhubung dengan rekening anda di bank lain /Lembaga keuangan lain, sekarang terhubung ke Rekening Shinhan anda.

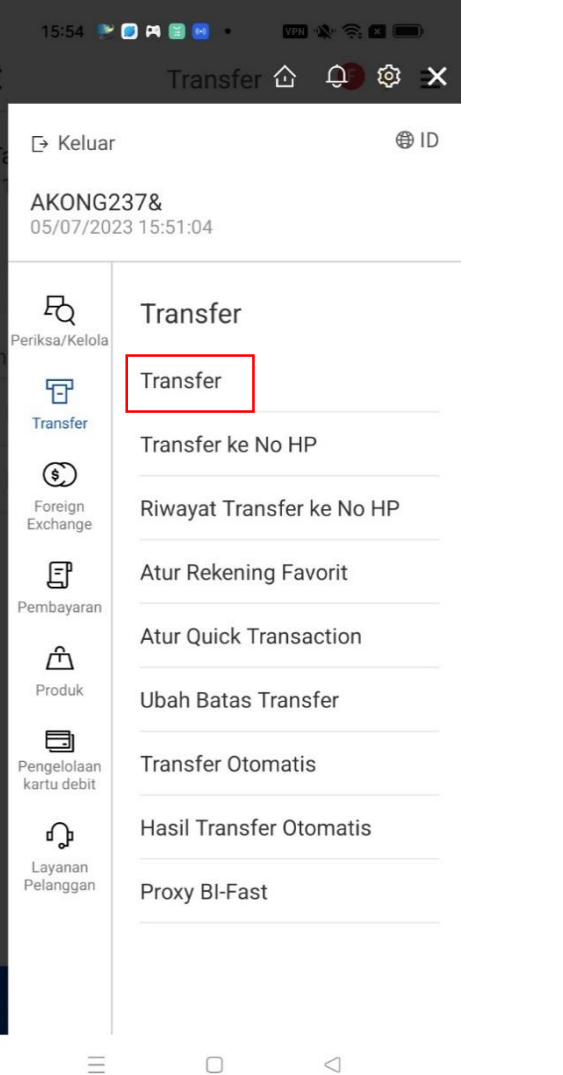

### **BI-FAST TRANSFER**

- BI-Fast Transfer adalah transfer uang Rupiah secara realtime antar Bank/Lembaga Keuangan\* yang tersedia selama 24 jam sehari dan 7 hari seminggu (24 x 7). \*Per November 2022, jumlah Bank/Lembaga Keuangan peserta BIFast sebanyak 106 Bank. Jumlah peserta bisa bertambah. Silakan merujuk ke www.bi.go.id untuk daftar peserta terbaru.
- $\triangleright$  Ada dua cara untuk melakukan Transfer BI-FAST::
	- 1. Transfer ke Proxy Penerima
	- 2. Transfer ke No Rekening Penerima

Dari Menu Bar, klik: Transfer > **Transfer**

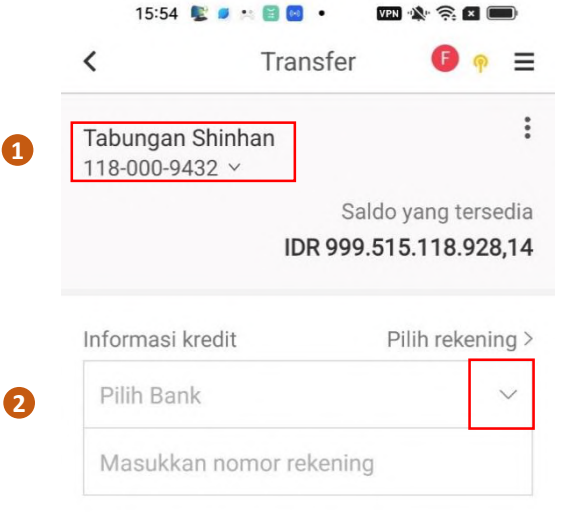

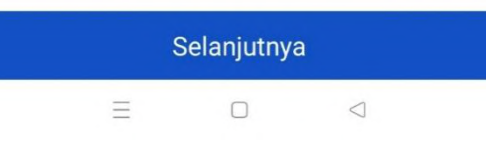

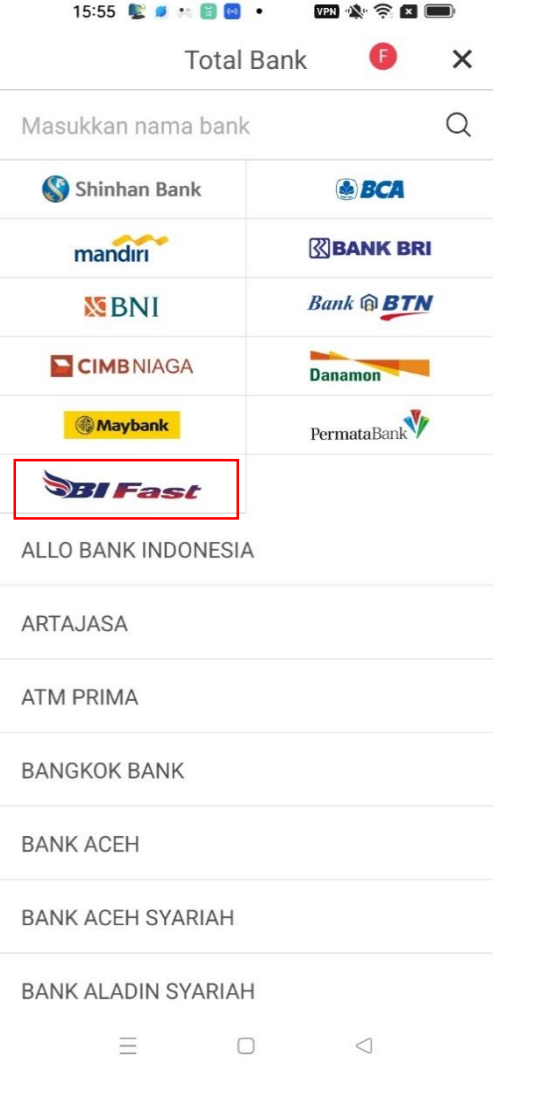

**3**

## **BI-FAST TRANSFER (Transfer ke Proxy Penerima)**

## 1. Pilih Rekening Debit

**Rekening Debit** : Sistem akan secara otomatis menampilkan daftar Rekening IDR Anda. Transfer BI-Fast harus dilakukan dengan Rekening Debit IDR.

- 2. Klik dropdown untuk pilih Bank dengan membuka layar daftar bank
- 3. Klik logo BI Fast yang digunakan untuk transfer ke Proxy Penerima

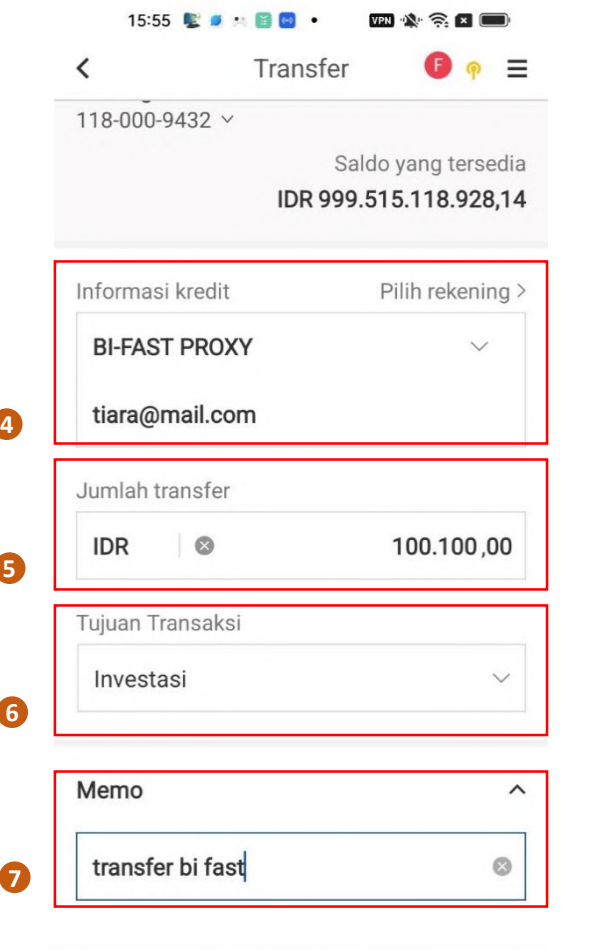

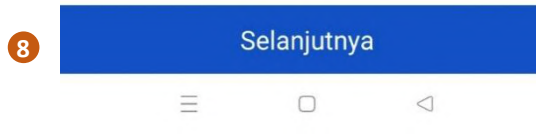

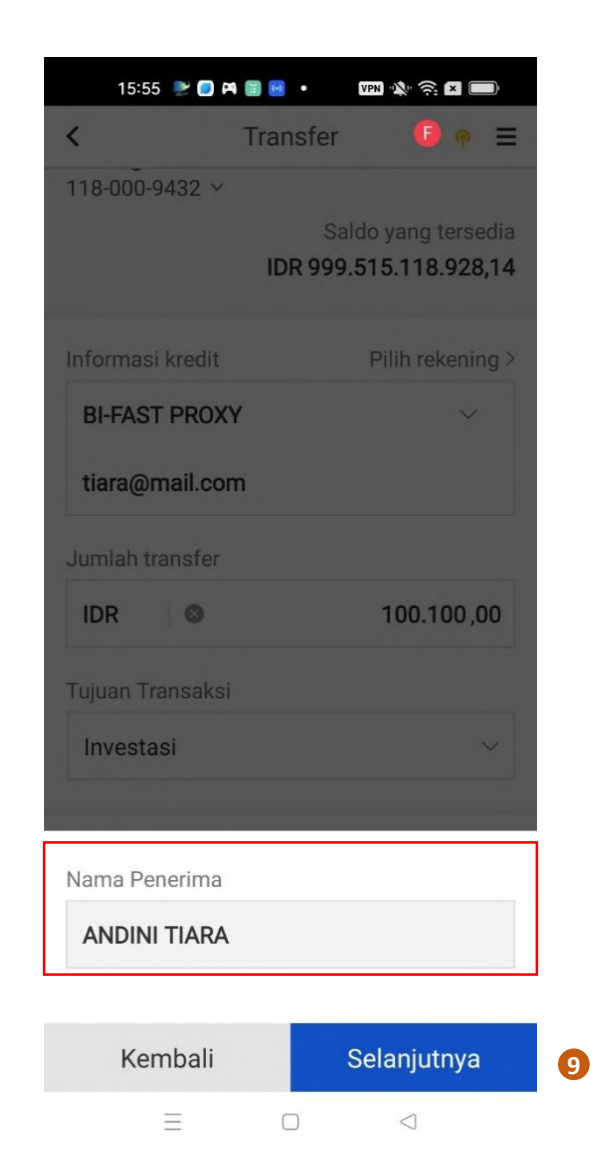

## **BI-FAST TRANSFER (Transfer ke Proxy Penerima)**

- **4. Informasi kredit**: Masukan Proxy Penerima dapat berupa nomor handphone / email.
- **5. Jumlah transfer**: Masukkan jumlah transfer Min.Rp 10.000 dan Maks. Rp 250.000.000 Limit Transfer dapat berubah sewaktu-waktu sesuai dengan ketentuan Bank Indonesia.
- **6. Tujuan Transaksi**: Pilih tujuan transaksi
- **7. Memo**: Anda dapat memasukkan keterangan transaksi (opsional).
- 8. Klik tombol Selanjutnya
- 9. Mohon pastikan Nama Penerima sudah benar dan klik tombol Selanjutnya

**WEINSKI** 

 $\times$ 

15:56 配 . 图图 ·

Masukkan M-OTP PIN

◯ Gunakan Push Notification OTP

Otentikasi Transaksi O

Masukkan M-OTP PIN Anda untuk konfirmasi transaksi

**12**

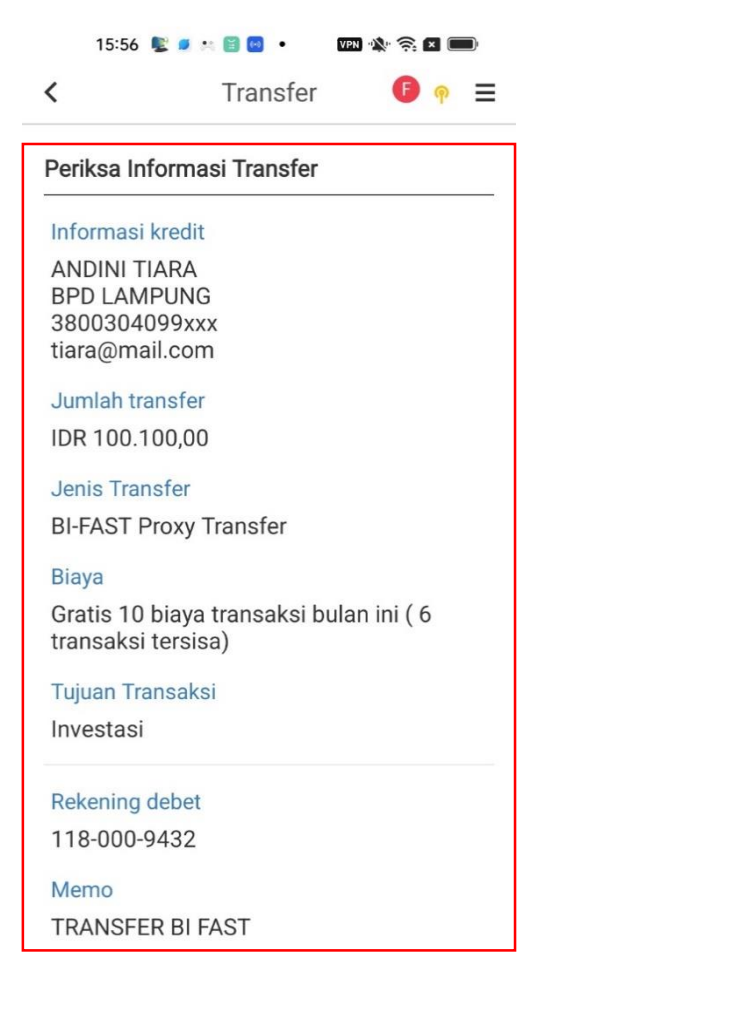

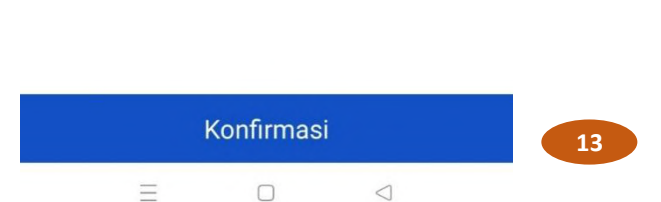

### **BI-FAST TRANSFER (Transfer ke Proxy Penerima)**

- **10. Periksa Informasi Transfer**: Mohon pastikan Informasi kredit, Jumlah transfer, Jenis Transfer, Biaya, Tujuan Transaksi, Rekening debet, dan Memo sudah benar.
- 11. Klik tombol Selanjutnya.
- 12. Masukan Token M-OTP.
- 13. Klik tombol Konfirmasi.

### Catatan:

Informasi biaya yang ditampilkan di layar ini hanya sebagai contoh. Ketentuan biaya BI-Fast Transfer akan mengacu pada peraturan bank terbaru. Biaya transfer dapat berubah sewaktu-waktu dengan pemberitahuan terlebih dahulu kepada pelanggan.

**10**

Kembali Konfirmasi **11** Ξ  $\Box$  $\triangleleft$ 

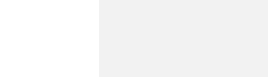

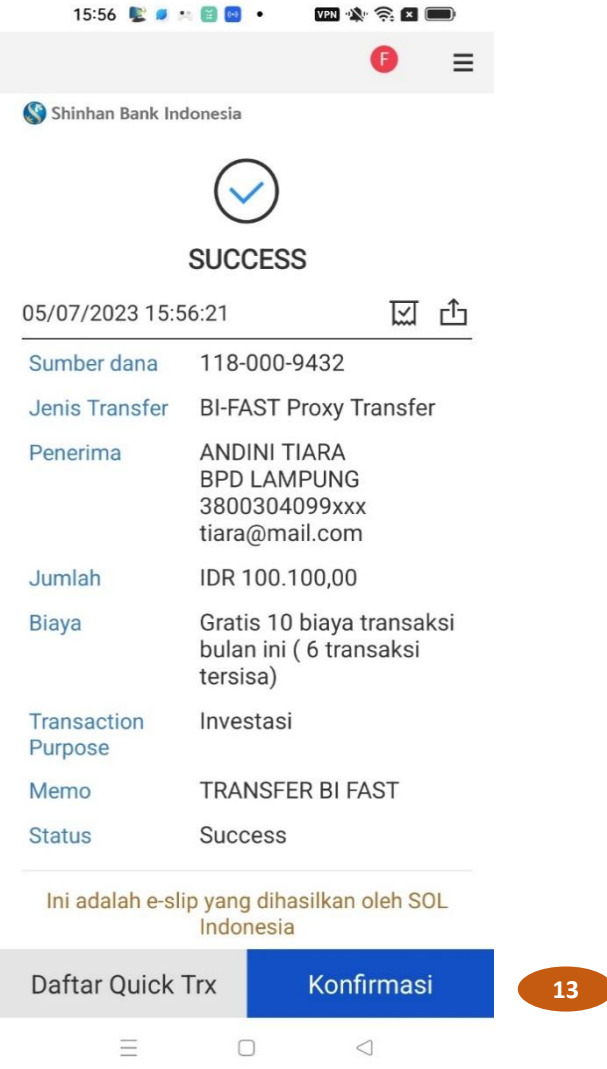

## **BI-FAST TRANSFER (Transfer ke Proxy Penerima)**

13. Transaksi sudah selesai. Klik tombol Konfirmasi untuk ke menu awal

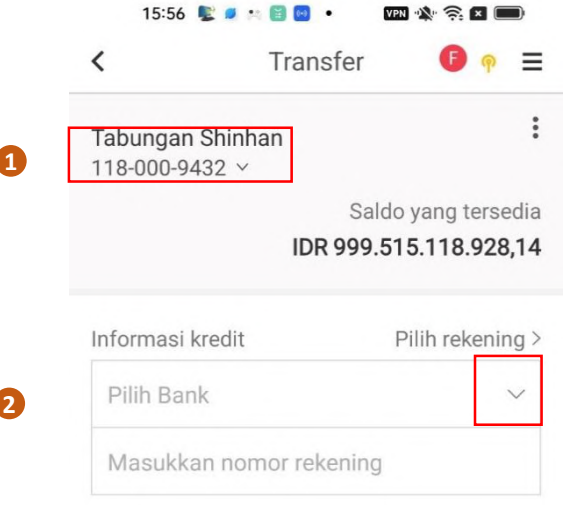

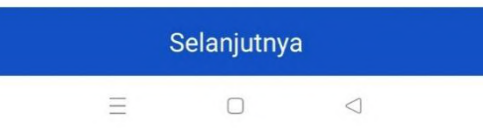

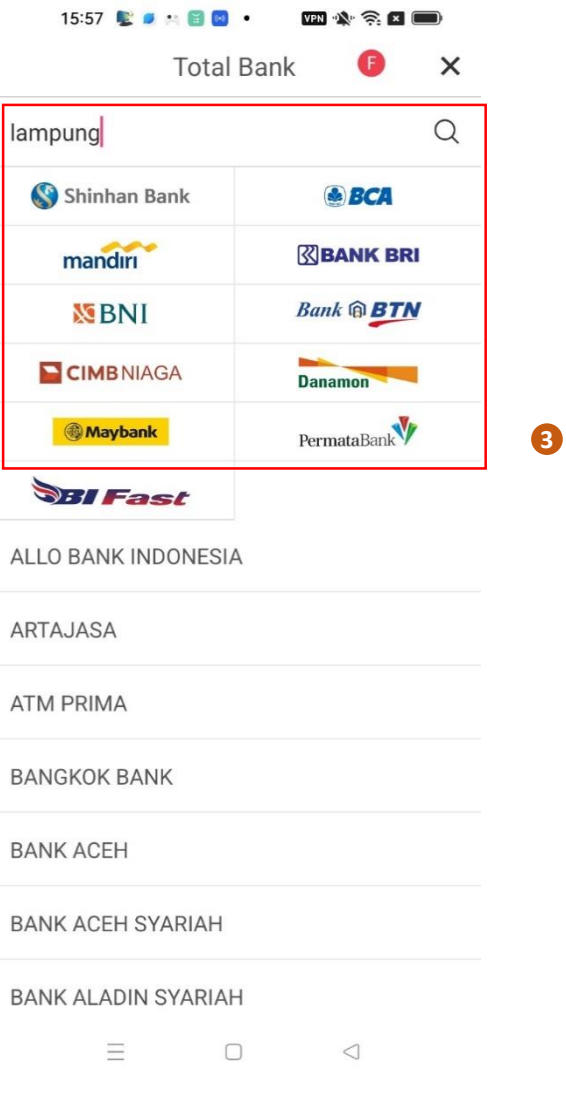

## **BI-FAST TRANSFER (Transfer ke No. Rekening Penerima)**

1. Pilih Rekening Debit

**Rekening Debit** : Sistem akan secara otomatis menampilkan daftar Rekening IDR Anda. Transfer BI-Fast harus dilakukan dengan Rekening Debit IDR.

- 2. Klik dropdown untuk pilih Bank dengan membuka layar daftar bank
- 3. Pilih Bank dengan cara klik logo Bank (selain logo BI Fast) yang digunakan untuk transfer ke No. Rekening Penerima.

Atau dapat dilakukan dengan cara pencarian dengan ketik kata kunci nama bank, dan klik kaca pembesar, lalu pilih nama Bank

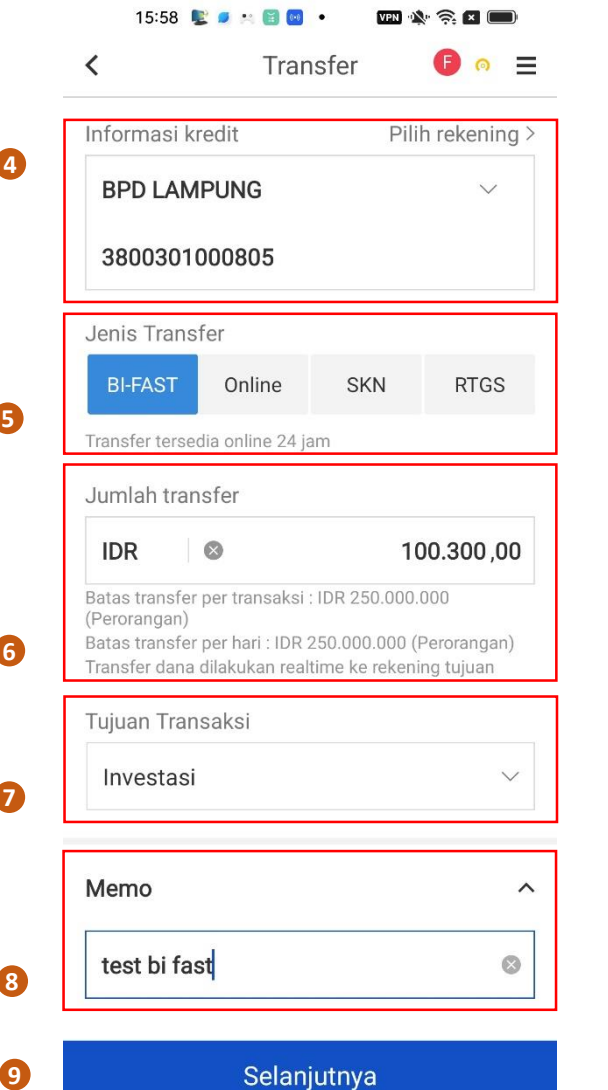

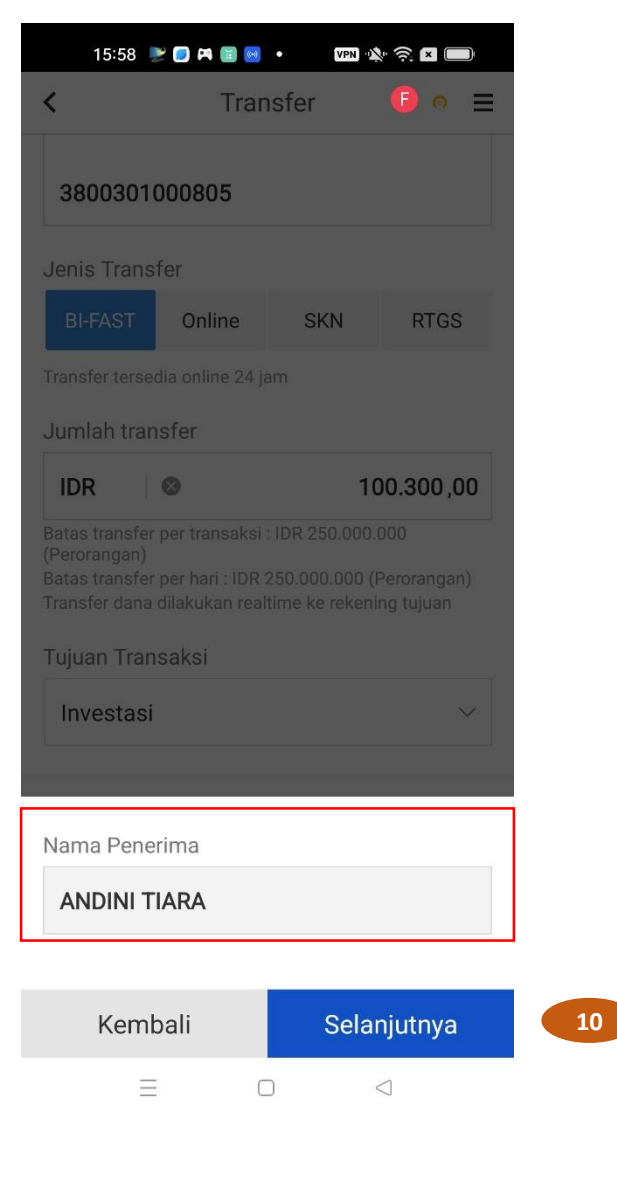

## **BI-FAST TRANSFER (Transfer ke No. Rekening Penerima)**

- **4. Informasi kredit**: Masukan No. Rekening Penerima.
- **5. Jenis Transfer:** Pilih jenis transfer BI-FAST
- **6. Jumlah transfer**: Masukkan jumlah transfer Min.Rp 10.000 dan Maks. Rp 250.000.000 Limit Transfer dapat berubah sewaktu-waktu sesuai dengan ketentuan Bank Indonesia.
- **7. Tujuan Transaksi**: pilih tujuan transaksi
- **8. Memo**: Anda dapat memasukkan keterangan transaksi (opsional).
- 9. Klik tombol Selanjutnya
- 10. Mohon pastikan Nama Penerima sudah benar dan klik tombol Selanjutnya

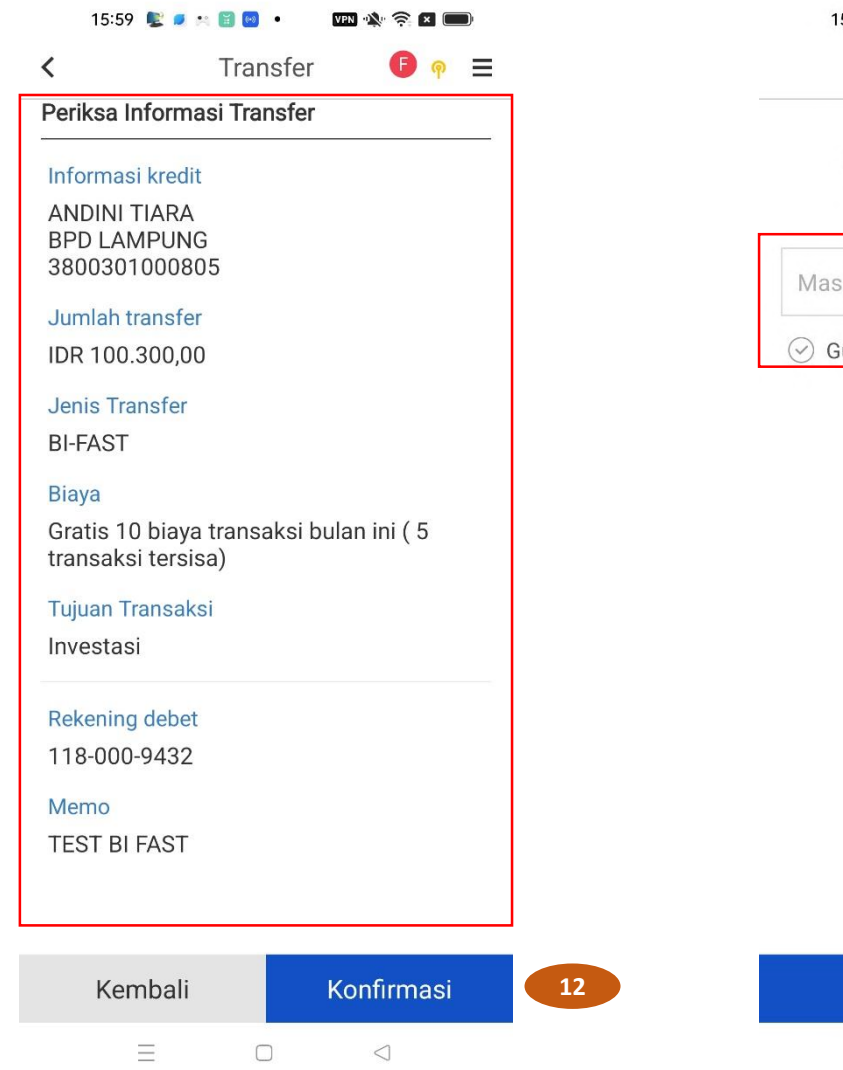

**11**

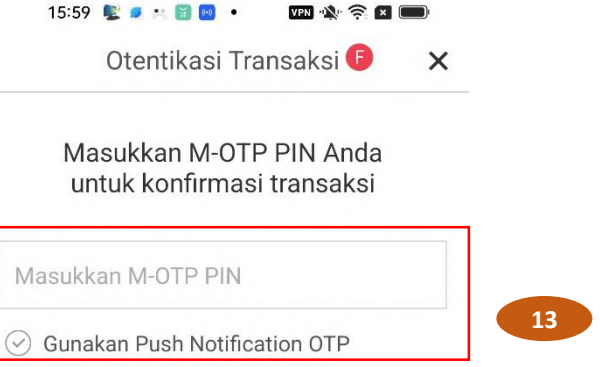

Konfirmasi

 $\Box$ 

 $\bigcirc$ 

 $\equiv$ 

## **BI-FAST TRANSFER (Transfer ke No. Rekening Penerima)**

- **11. Periksa Informasi Transfer**: Mohon pastikan Informasi kredit, Jumlah transfer, Jenis Transfer, Biaya, Tujuan Transaksi, Rekening debet, dan Memo sudah benar.
- 12. Klik tombol Selanjutnya.
- 13. Masukan Token M-OTP.
- 14. Klik tombol Konfirmasi.

### Catatan:

**14**

Informasi biaya yang ditampilkan di layar ini hanya sebagai contoh. Ketentuan biaya BI-Fast Transfer akan mengacu pada peraturan bank terbaru. Biaya transfer dapat berubah sewaktu-waktu dengan pemberitahuan terlebih dahulu kepada pelanggan.

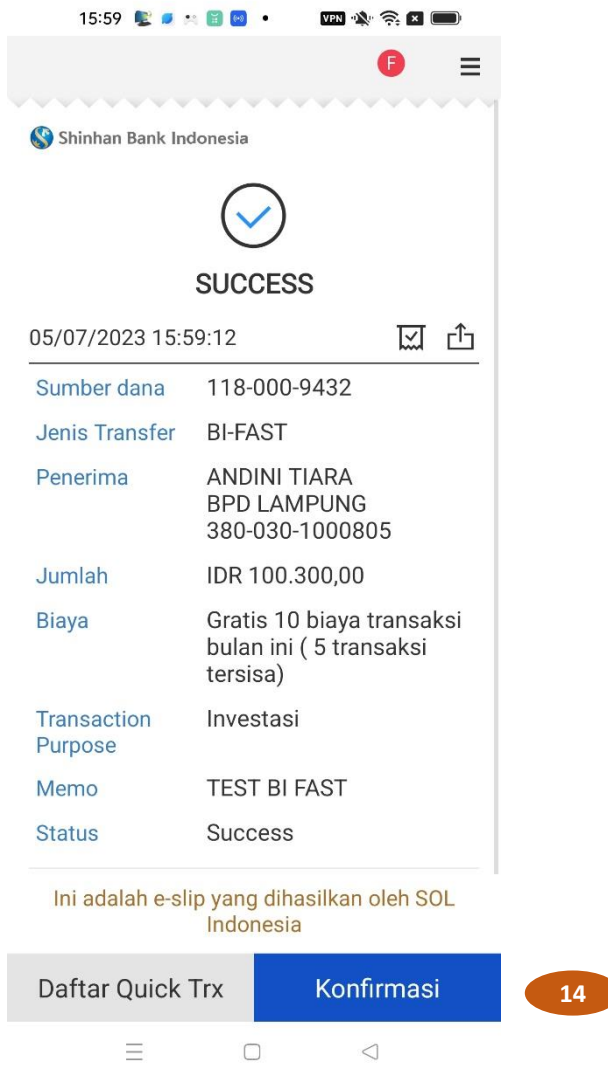

## **BI-FAST TRANSFER (Transfer ke No. Rekening Penerima)**

14. Transaksi sudah selesai. Klik tombol Konfirmasi untuk ke menu awal

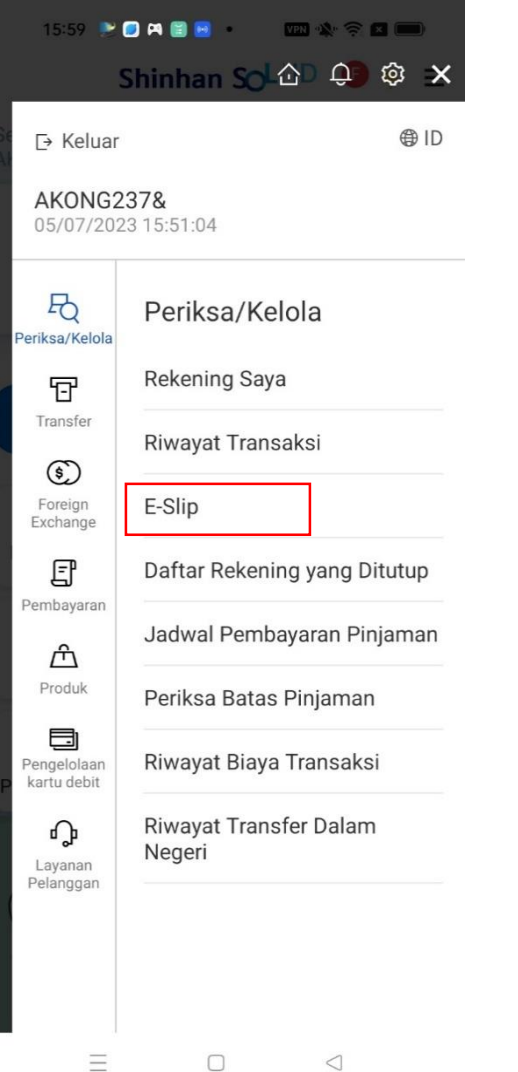

## **E-SLIP**

Dari Menu Bar, Klik:

Periksa/Kelola > **E-Slip**

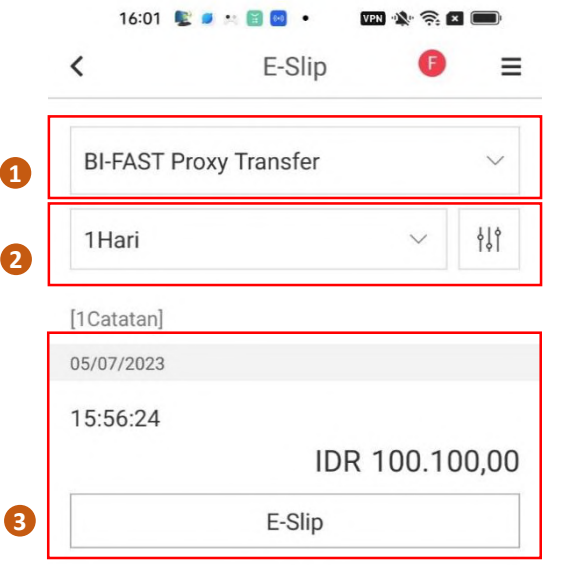

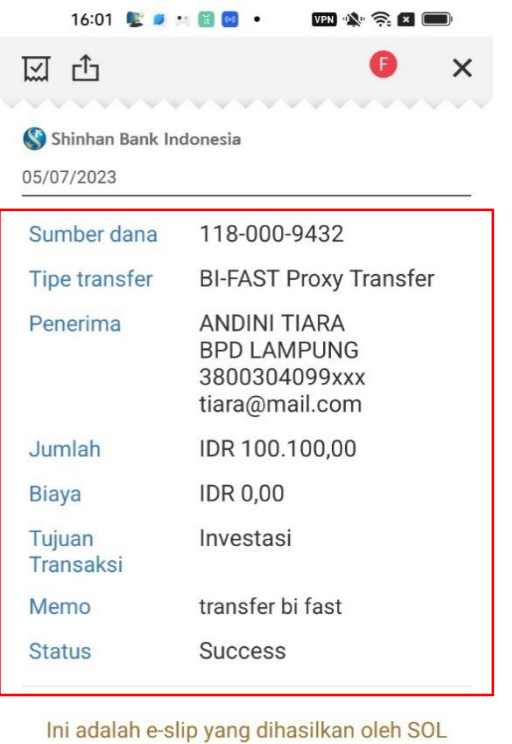

Indonesia

## **E-SLIP**

- 1. Pilih Tipe Transaksi:
- **BI-FAST Proxy Transfer**: Jika transaksi BI-Fast menggunakan ke Proxy Penerima.
- **BI-FAST Transfer**: Jika transaksi BI-Fast menggunakan No. Rekening Penerima.
- 2. Pilih Jangka / Periode Transaksi
- 3. Pilih informasi E-Slip yang diinginkan lalu klik tombol E-Slip untuk melihat detail E-Slip
- 4. Contoh E-Slip BI-Fast

### Catatan:

**4**

Informasi biaya yang ditampilkan di layar ini hanya sebagai contoh. Ketentuan biaya BI-Fast Transfer akan mengacu pada peraturan bank terbaru. Biaya transfer dapat berubah sewaktu-waktu dengan pemberitahuan terlebih dahulu kepada pelanggan

 $\equiv$  $\Box$ 

 $\triangleleft$ 

 $\equiv$ 

 $\Box$ 

 $\triangle$ 

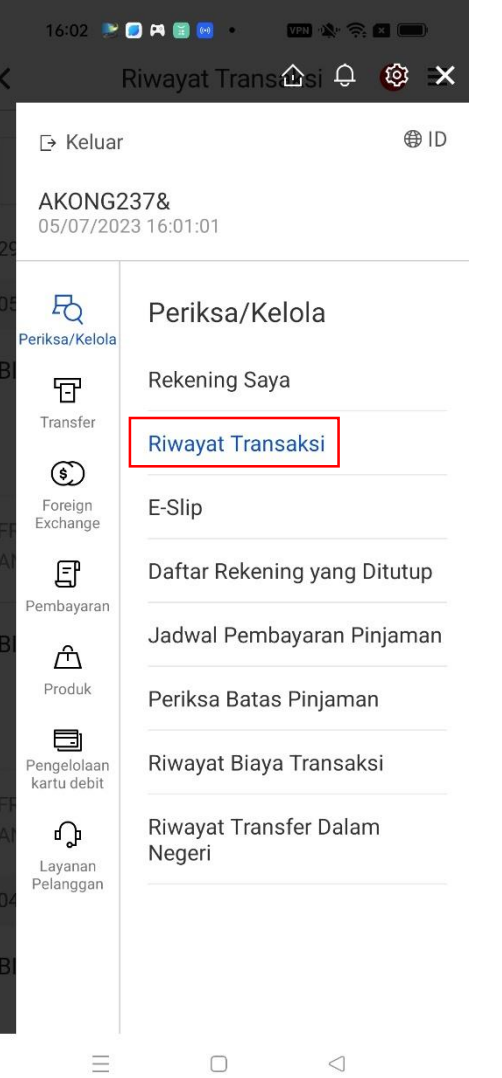

## **PERIKSA RIWAYAT TRANSAKSI**

Menu Periksa Riwayat Transaksi akan menampilkan daftar transaksi yang telah anda daftarkan pada SOL.

Dari Menu Bar, Klik: Periksa/Kelola > Riwayat Transaksi

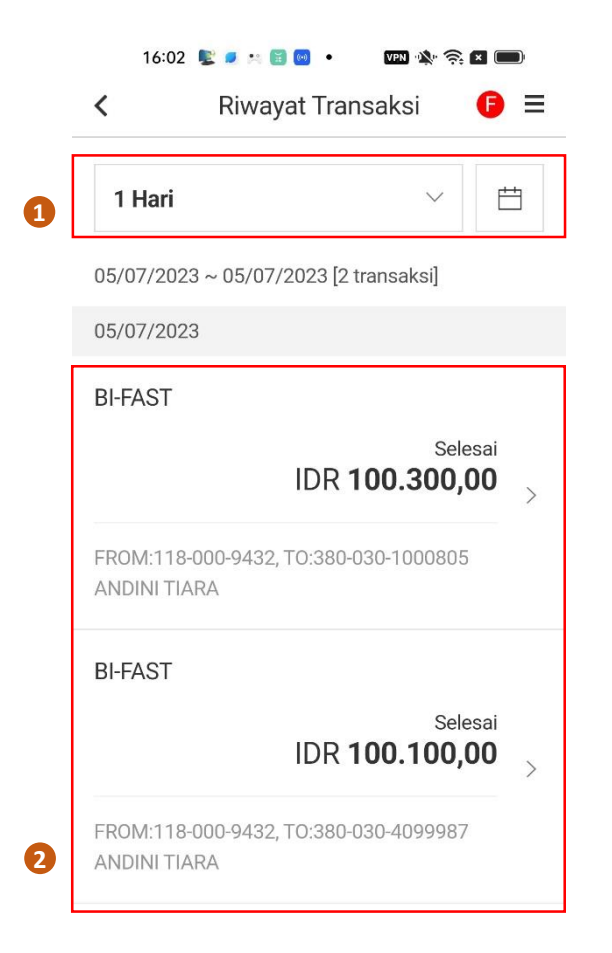

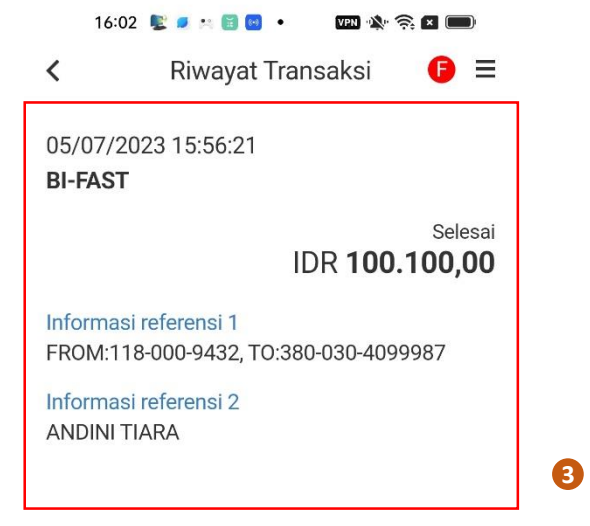

### **PERIKSA RIWAYAT TRANSAKSI**

- 1. Pilih Jangka / Periode Transaksi
- 2. Pilih informasi E-Slip yang diinginkan

 $l$ lalu klik  $\geqslant$  untuk melihat detail Riwayat Transaksi

3. Contoh detail Riwayat Transaksi

 $\equiv$  $\Box$ 

 $\triangleleft$ 

 $\Box$ 

 $\triangleleft$ 

 $\equiv$